# Publishing in Timeline – Quick Reference Guide

#### Click Create Tagged or Targeted Post

**Ap** Create Targeted Post Create Tagged Post

**Tagged**: Create an event, tagged by interests for easy filtering, that is open to a wide audience.

**Targeted**: Create an event, deadline or announcement targeting a specific group(s) of users. Posts only appear on the calendars of group members.

# Post Details:

#### 2.From

1.

Visible only if user has authority to post for an organization, such as a department or office, otherwise set to user's name and email.

#### 3.Type [For Targeted only]

Choose event, deadline or announcement ‐ the default is event.

#### 4.**Title**

Use a clear name to describe your event.

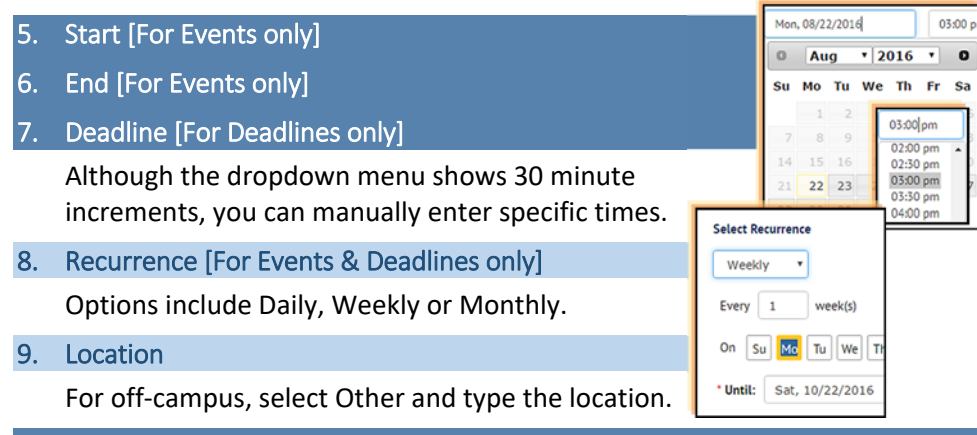

#### 10. Description

Place the most important information first. In some views, only the first few words will appear.

#### 11. Speaker

Name of the person or people speaking at the event.

## 12. Audience [For Tagged only]

Intended audience (Undergraduates, Staff, Freshman).

#### 13. URL

This can point to an external link with details about your event, or to a site where people can RSVP, register, buy tickets, etc.

## 14. Banner Image

A picture can be added to the top of your post. See the How‐To: at timeline‐ info.princeton.edu for image specifications.

#### 15. Banner Caption

Text that appears below the banner image.

## Publication Details:

#### 16. Interest Tags [For Tagged only] Targeted Groups [For Targeted only]

**Tags** help people find your event.

**Groups** let you select to whom you want to send the post.

#### 17. External Destinations

Destinations are places where posts can be sent, eg: a Drupal website or Facebook page. Dee timeline‐ info.princeton.edu for details on Destinations.

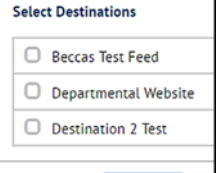

#### 18. Importance [For Targeted only]

Users cannot hide posts on their Timeline that you flag as important.

19. Additional Publication Notifications [For Targeted only]

Sends an email or text to everyone targeted to receive your post.

#### 20. CC

Sends an email notification to specific people when post is published.

#### 21. Reply To

If an email is sent (thru notifications or cc:), it directs replies back to an email address different than the **From** account.

## 22. When will the event be published?

Select whether to publish immediately or on a selected date and time.

23. When will the announcement be removed? [Announcement only]

Adds an expiration date to automatically remove the post at a specific time.

#### 24. Save as Draft or Submit

Once posts are saved or submitted, they can be reviewed, modified, cancelled or copied on the My Posts page.

If you do not see an option, it means you do not have necessary permissions. Check out timeline‐ info.princeton.edu or email timeline@princeton.edu with any questions.